ریاضیات و فنآوری

## آمادگی برای بہکارگیری **Excel** در انجام پروژههای ریاضی

(ششمين تلاش)

**و كليدواژهها:** اكسل، استفاده از ابزار، نمودار

همان طور که در شــمارههای قبل گفتیم، برای آن که بتوانید از محيط Excel براي انجام پروژههايتان اســتفاده كنيد، لازم اســت مجموعــه نرم|فزارهــاي Microsoft Office , ا روى رايانهٔ خود نصب کنید. این مجموعه، شامل تعدادی نرمافزار کاربردی است که یکی از آنها Microsoft Office Excel است.

دراین سـتون میخواهیم در چند شــمارهٔ پیاپی، یک پروژه را برایتــان تعریف کنیم تــا با انجام آنها، با امکاناتــی که این نرمافزار می تواند در اختیار تان قرار دهد، آشــنا شوید و از آن استفاده کنید. در هــر پیشپــروژه ممکن اســت از حاصــل پیشپروژههای قبلی اســتفاده كنيم، پس لازم است پيش پروژهها را از اولين شماره و به صورت مرتب انجام دهيد.

یک صفحهٔ Excel باز کنید و در صفحهٔ گســتردهٔ باز شــده، انجام پیش پروژهٔ این شماره را آغاز کنید.

پس از انجام هر قسمت از پیش پروژهها، فایلتان را ذخیره کنید تــا در انجام پیش پروژههای بعدی هم بتوانید از تجربههای قبلیتان استفاده کنید. می توانیــد نام فایل مربوط بــه پیش پروژههای این شماره را ششمین تلاش بگذارید!!!

## **. پيش پروژهٔ شش – رسم يک نمودار**

در ســومین تلاش، اعداد مربعی را در صفحهٔ گسترده ساختیم. در این شــماره میخواهیم نمودار آن را رســم و روند رشــد اعداد

مربعی را مشاهده کنیم.

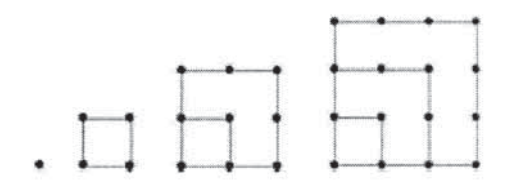

یعنی می خواهیم نمودار ستون  $\rm{B}$  جدول زیر را رسم کنیم:

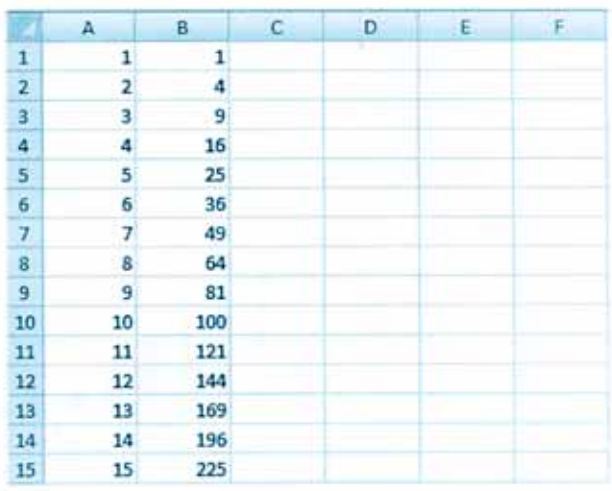

برای این منظور ۱۵ سـطر اول این ستون را انتخاب می کنیم. ســپس در منوی Insert یکی از شــکل ها را برای نمایش دادهها

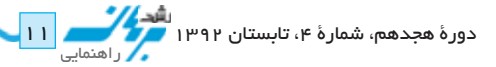

## انتخاب مي كنيم:

| H<br>α                  |                                                             |                                                                                            |              |          |                                                                                |
|-------------------------|-------------------------------------------------------------|--------------------------------------------------------------------------------------------|--------------|----------|--------------------------------------------------------------------------------|
|                         | Home                                                        | Insert                                                                                     | Page Layout  | Formulas | <b>Review</b><br>Det<br>Data<br><b>View</b>                                    |
|                         | $\mathbb{L}^{\mathcal{J}}$<br>Table<br>PivotTable<br>Tables | Ela<br>E1<br>т<br><b>Shapes SmartArt</b><br>Picture<br>Clip<br>Art<br><b>Illustrations</b> |              |          | $M \bullet I$<br>ŀ<br>So<br>Bar<br>Pie<br>Area<br>Column<br>Line<br>2-D Column |
| $=$ A1^2<br>fx.         |                                                             |                                                                                            |              |          |                                                                                |
|                         | A                                                           | 8                                                                                          | $\mathbf{C}$ | D        |                                                                                |
| $\mathbf{1}$            | 1                                                           | 1                                                                                          |              |          | 3-D Column                                                                     |
| $\overline{\mathbf{2}}$ | 2                                                           | $\overline{4}$                                                                             |              |          |                                                                                |
| 3                       | 3                                                           | 9                                                                                          |              |          |                                                                                |
| 4                       | 4                                                           | 16                                                                                         |              |          |                                                                                |
| 5                       | 5                                                           | 25                                                                                         |              |          | Cylinder                                                                       |
|                         | 6                                                           | 36                                                                                         |              |          |                                                                                |
| 6789                    | 7                                                           | 49                                                                                         |              |          |                                                                                |
|                         | 8                                                           | 64                                                                                         |              |          |                                                                                |
|                         | 9                                                           | 81                                                                                         |              |          | Cone                                                                           |
| 10                      | 10                                                          | 100                                                                                        |              |          |                                                                                |
| 11                      | 11                                                          | 121                                                                                        |              |          |                                                                                |
| 12                      | 12                                                          | 144                                                                                        |              |          | Pyramid                                                                        |
| 13                      | 13                                                          | 169                                                                                        |              |          |                                                                                |
| 14                      | 14                                                          | 196                                                                                        |              |          |                                                                                |
| 15                      | 15                                                          | 225                                                                                        |              |          |                                                                                |

مثلا با انتخاب نمودار ستوني(Column)، نمودار زير رسم ميشود:

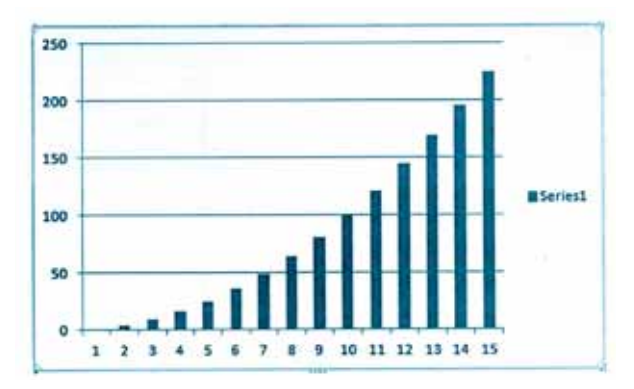

با انتخاب نمودار خطی (Line) نمودار زیر رسم میشود:

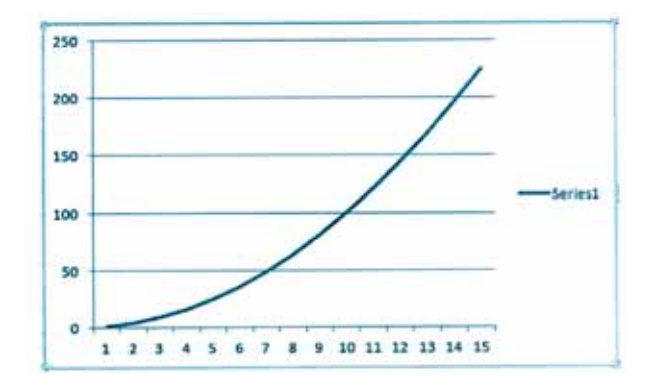

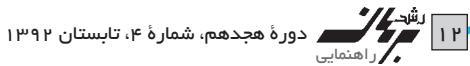

نموار ستونی و خطی برای نمایش اعداد مربعی و مشاهدهٔ روند رشد این اعداد مناسب به نظر می رسد. بدین ترتیب برای هر مجموعه از دادهها میتوانیم نمودار مناسب تر را انتخاب و به سادگی رسم کنیم؛ مثلا نمایش دایره ای (Pie) برای نشان دادن این مجموعه مناسب به نظر نمی رسد.

پس از رسم هر نمودار میتوانید با کلیک روی نمودار، با استفاده از منوی Design، طراحی آن را متناسب با نیازتان تغییر دهید:

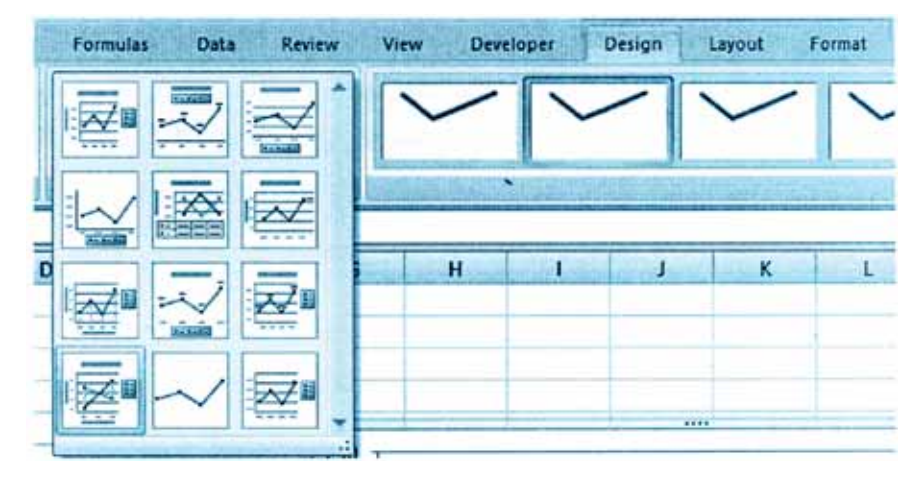

مثلا میتوانید حالتی را انتخاب کنید که عنوان نمودار و هریک از محورها در آن نشان داده شده است.

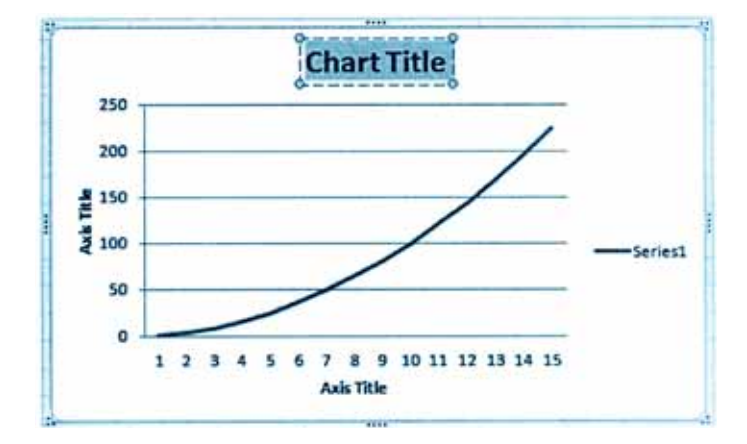

در این حالت میتوانید با کلیک در هر قســمت نوشــتهٔ درون آن را تغییر دهید. اگر هم بخواهید یک قســمت را پاک کنید، میتوانید روی آن کلیک کنید و Delete را بزنید.

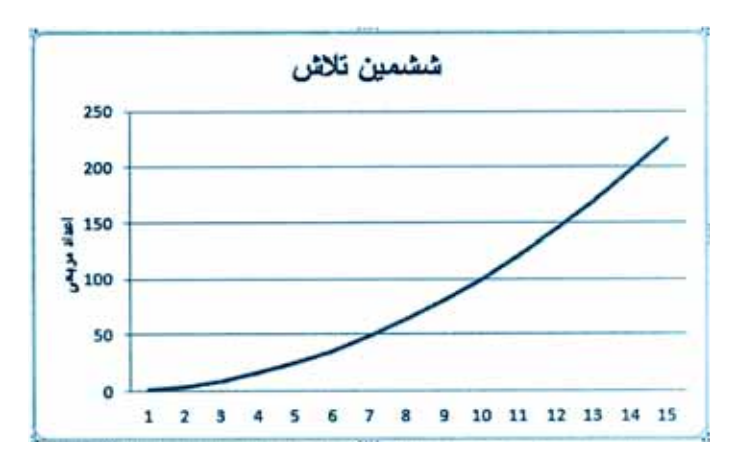

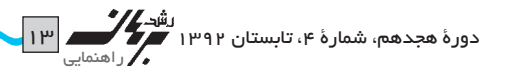

کمی تمرین کنید تا بتوانید به سادگی از امکان رسم نمودار در محیط Excel که یکی از امکانات مهم این برنامه اسـت، اسـتفاده کنید. نمودارهایــی که در این محیط رســم میکنید، نمودارهایی یویا هســتند؛ یعنی اگر تغییری در جدول دادههایتان ایجاد کنید، نمودارتـان همزمان تغییر می کند. مثلا اگر در جدول داده های بالا در خانــهٔ B۸ به جاي ۶۴ عــدد ۱۰۰ را وارد كنيم، همزمان نمودار زیر را خواهیم دید.

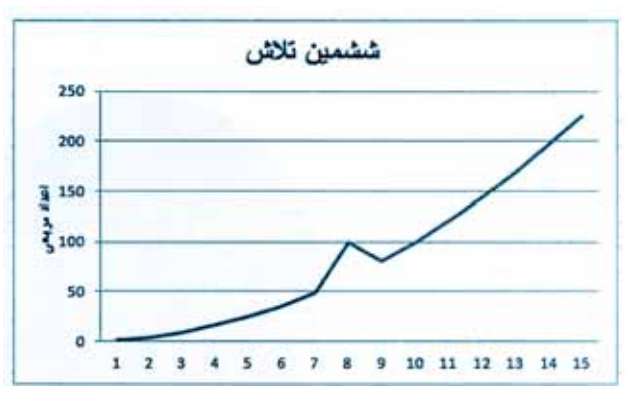

شما هم چند نمودار رسم کنید:

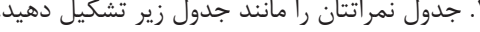

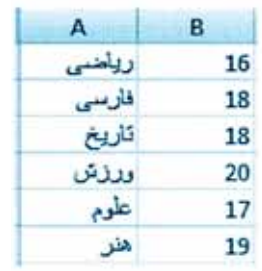

سپس هر دو ستون را با هم انتخاب کنید و یک نمودار ستونی برای نمراتتان رسم کنید!

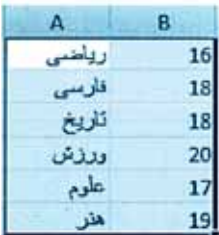

با اســتفاده از منوى Design، ســتونهاى آن را نارنجى رنگ کنید. چرا نمودار ستونی برای نمایش این دادهها مناسب است؟

۲. نســبت سهام یک شــر کت در جدول زیر آمده است. نمودار دایرهای مربوط به آن هم رســم شــده است. شما هم جدولی شبیه به این جدول تشــکیل دهید و نمودار مربوط به دادههای جدول را رسم كنيد.

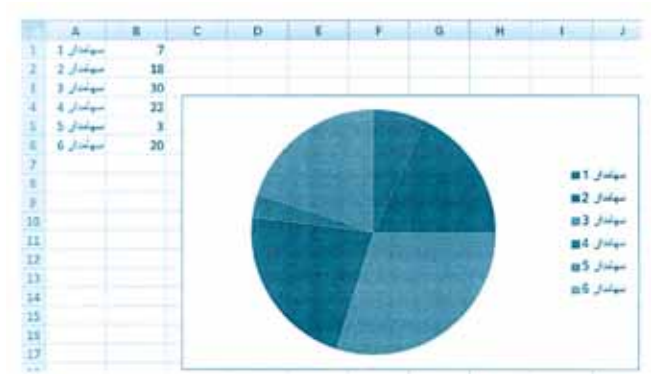

چرا نمودار دایرهای برای نمایش این دادهها مناسب است؟ سهم یکی از سهامداران را تغییر دهید. نمایش دادهها چگونه

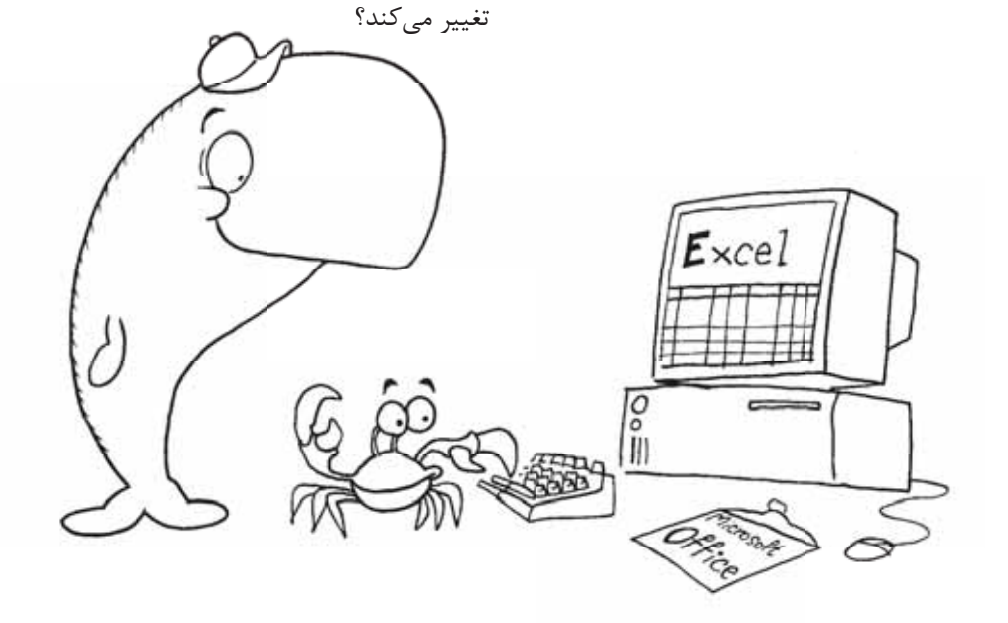